# タイトル: PCAN-View (CAN モニター)の操作

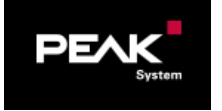

### 文書バージョン: 1.0 作成日: 2021年1月6日

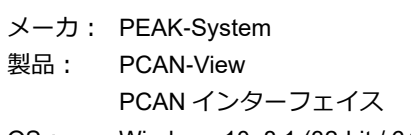

Windows 10, 8.1 (32-bit / 64-bit)  $OS:$ 

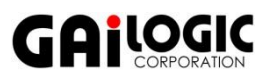

### ガイロジック株式会社 〒180-0004 東京都武蔵野市吉祥寺本町 2-5-11 松栄ビル5階 Tel 0422-26-8211 Fax 0422-26-8212 http://www.gailogic.co.jp

次 目

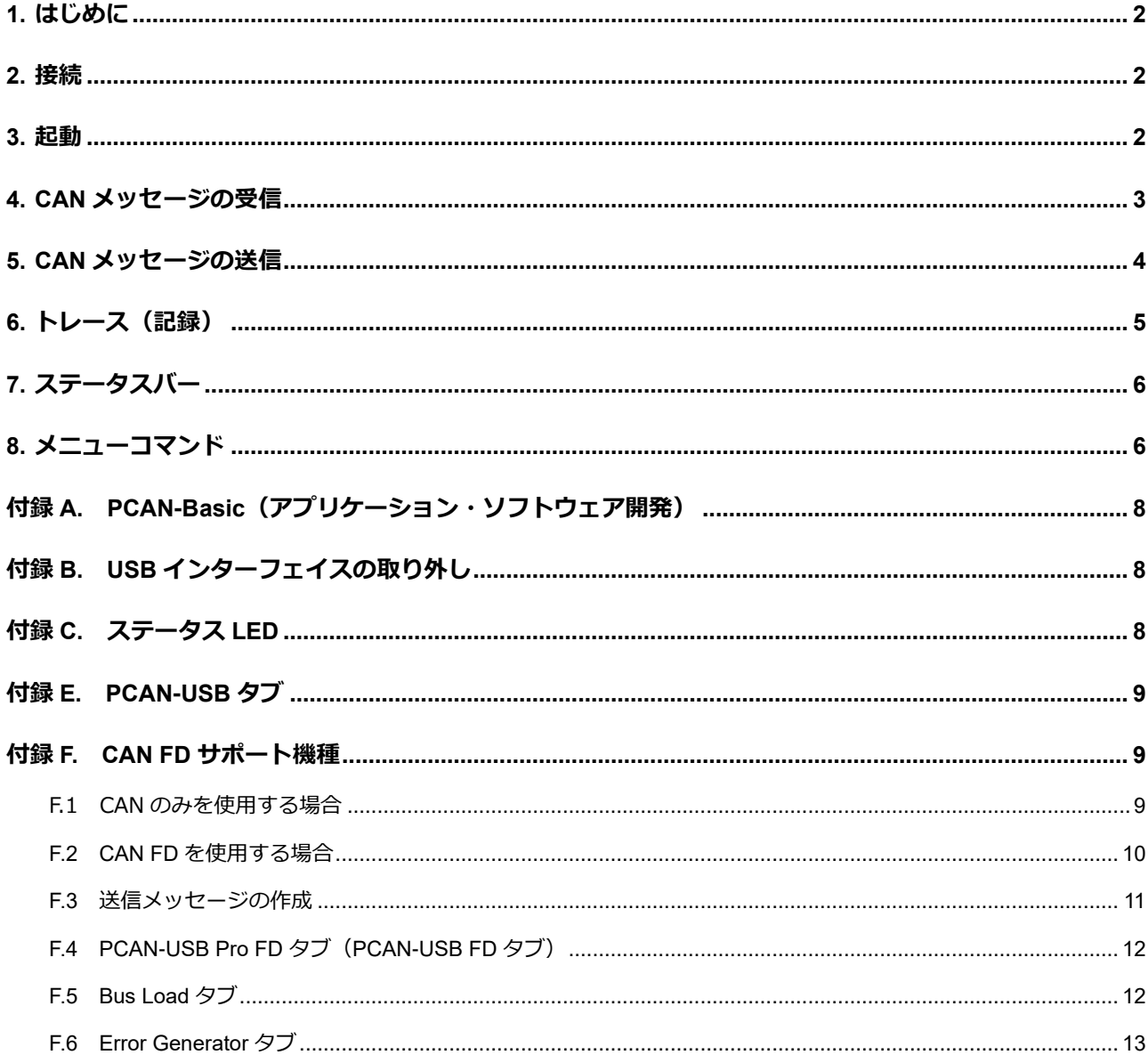

### <span id="page-1-0"></span>**1. はじめに**

PCAN-View (CAN モニター)の簡単な操作例を説明します。PCAN インターフェイスのドライバは下記の URL から ダウンロードしてインストールを行ってください。

<https://www.peak-system.com/quick/DrvSetup>

PEAK-System\_Driver-Setup.zip を解凍し、PeakOemDrv.exe を実行してドライバをインストール

### <span id="page-1-1"></span>**2. 接続**

PCAN インターフェイス (例. PCAN-USB) を PC に接続し、CAN バスと (D-Sub コネクタで)接続します。

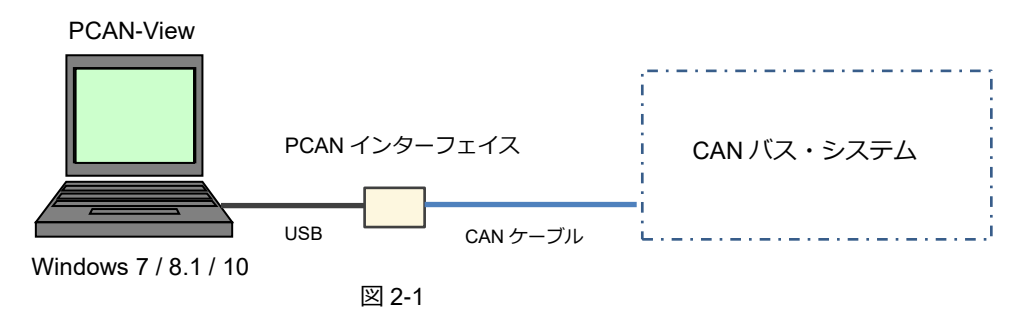

#### **<備考>**

High-speed CAN では、CAN バスの両端に終端抵抗 (CAN-L と CAN-H のラインに 120Ω) が必要です。接続する CAN バス・システムに終端抵抗が入っていない場合は、PCAN-USB と CAN バス・システムの間に 2 個の終端抵抗 を入れる必要があります。

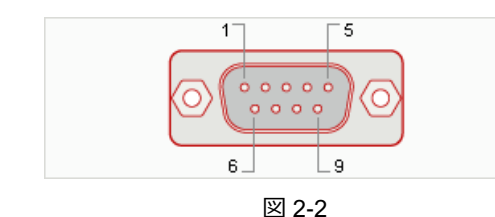

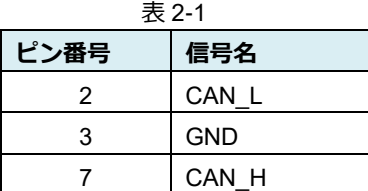

#### **<備考>**

PCAN-USB の D-Sub9 ピンアサインは、表 2-1 のとおりです(CiA-DS-102 配列)。詳細は、ご使用の PCAN インタ ーフェイスのマニュアルを参照してください。

### <span id="page-1-2"></span>**3. 起動**

PCAN-View (CAN モニター) は下記の URL からダウンロード [https://www.peak-system.com/fileadmin/media/files/pcanview](https://www.peak-system.com/fileadmin/media/files/pcanview.zip) pcanview.zip を解凍して PcanView.exe を起動します。

### **<備考>**

ここでは、PCAN-USB の場合について説明します。 CAN FD サポート機種については、[「付録](#page-8-1) [F](#page-8-1)」を参照してください。

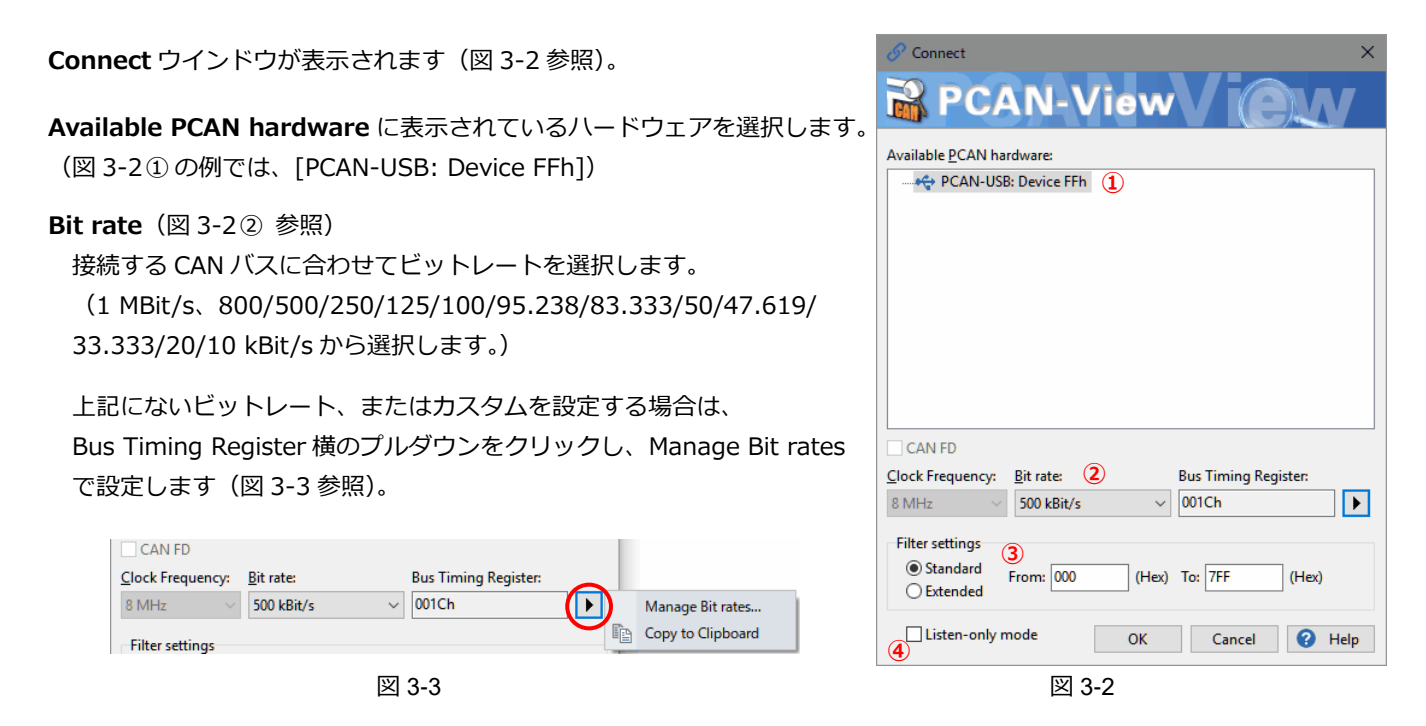

#### **Filter settings** ボックス(図 3-2③ 参照)

アクセプタンスフィルタで、受信する CAN ID の範囲を制限することができます。 Standard: 標準 CAN フレーム 000~7FFh (11 ビット CAN ID) Extended: 拡張 CAN フレーム 00000000~1FFFFFFFh (29 ビット CAN ID)

#### **Listen-only mode**(図 3-2④ 参照)

リッスンオンリ・モードに設定することができます。 PCAN インターフェイス以外に CAN ノードが 2 個以上あるとき、単純な表示だけの CAN モニターとして使用する場 合に適しています。リッスンオンリ・モードでは、受信 CAN フレームに対して ACK を返さないので、バスに影響を 与えません。また、このモードでは送信ができないことに注意してください。

設定が終了したら、**OK** ボタンを押します。

### <span id="page-2-0"></span>**4. CAN メッセージの受信**

受信した CAN メッセージは、**Receive / Transmit** タブの **Receive** リストで参照することができます。 CAN メッセージは図 4-1 のように、すべてロウ データ(生データ)で表示されます。

- CAN-ID
- ・ Type: メッセージタイプ(表 4-1 参照)
- ・ Length: データ長
- Data: データ
- ・ Cycle Time: 前回の受信からの時間
- Count: 受信回数

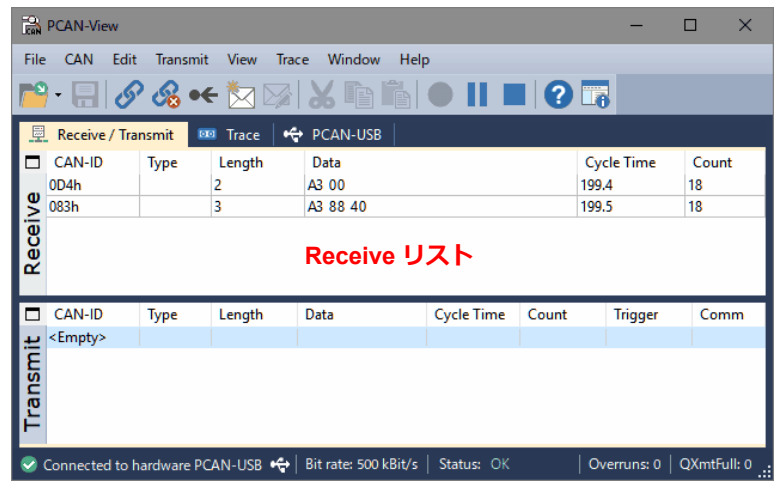

図 4-1

図 4-1 で、CAN-ID: 0D4h のメッセージを見てみます。0D4h のメッセージを 18 回受信しており、17 回目から 18 回目 の時間が 199.4 ms であることを示しています。最新のデータは、A3 00 (Hex) です。

過去のデータを含めて参照する場合は、Trace タブを使用します(トレース参照)。

Receive リストをクリアするには、Reset ボタン( ●← )を選択します(または、Esc キー / CAN メニューから Reset)。

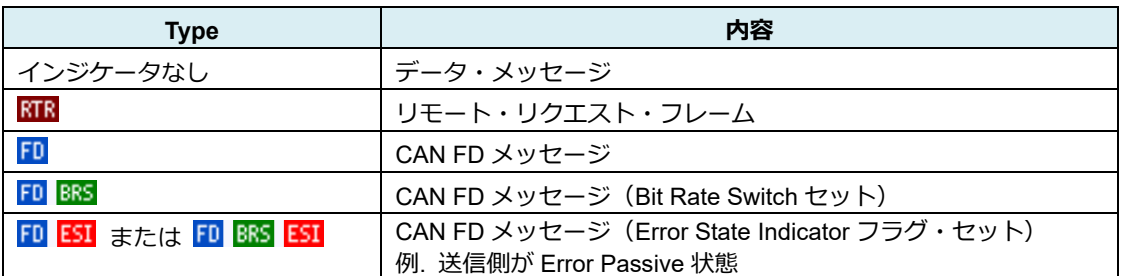

表 4-1

#### **<備考>**

File メニューから Settings で、Hex / Decimal 表示、データの ASCII 表示に切り替えることができます。詳細は[、「8.](#page-5-2) [メニューコマンド](#page-5-2) - File メニュー」を参照してください。

PCAN-View は、ロウデータ (生データ)の処理のみ対応しています。物理値 (例. km/h、rpm 等) のシンボルを扱 うためには、有償ソフトウェア製品の PCAN-Explorer 6 が必要です(PEAK-System 社独自のシンボル形式です)。 また、CANdb (DBC ファイル)を扱いたい場合は、PCAN-Explorer 6 と CANdb Import アドインが必要になります。

### <span id="page-3-0"></span>**5. CAN メッセージの送信**

送信メッセージを作成します。

**New Message** ボタン ■ (または Ins キー / Transmit メニュー から New Message / Transmit リスト内で右クリックして表示され たコンテキストメニューから New Message)で、送信メッセージ を作成します。

図 5-1 は、CAN-ID: 200、データ長: 8 バイト、 データ: 12 34 56 78 9A BC DE F0、周期: 50ms のメッセージの例 です。Paused にチェックすると、Cycle Time のボタンで送信開始 を行うことができます。 周期送信ではなく、ワンショット送信のみの場合は、Cycle Time を 0 にします(この場合、Paused は影響しません)。 ファイン スペッション スピック 図 5-1

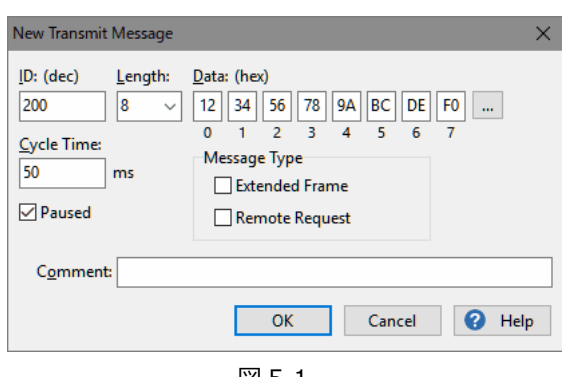

作成したメッセージを送信します。

**Transmit** リストから送信するメッセージを選択し、スペースキーを押します(または、Transmit メニューから Send **ボタン → / CAN-ID 欄、図 5-2 の場合、200h をダブルクリック)。** 

周期送信を開始するには、Cycle Time のチェックボックス(図 5-2 では、50 の左側)をチェックします。チェックを 外すと周期送信を停止します。

Trace Window Help

作成済のメッセージを選択し、 編集 / 削除 / コピー / ペースト (コピー後) ができます。詳細は、[「8.メニューコマンド](#page-5-3) - [Edit / Transmit](#page-5-3) メニュー」を参照してください。 また、これらは Transmit リスト内で右クリック し、表示されたコンテキストメニューから実行 することもできます。

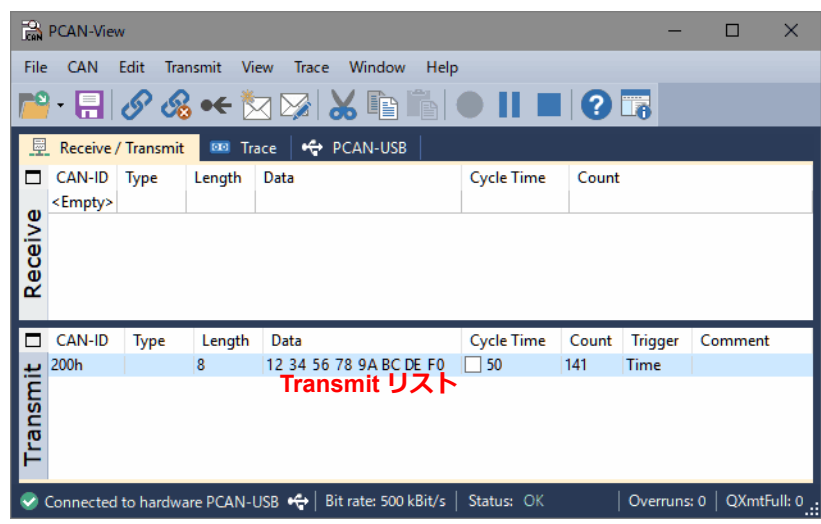

# <span id="page-4-0"></span>**6. トレース(記録)**

CAN バス通信を時系列に記録・参照するには、**Trace** タブで行います。

- Start ボタン (または Ctrl + T) を押すとトレースを開始します。
- ■■ Pause ボタン (または Ctrl + Alt + T) を押すと、トレースを一時停止します。再度、押すと、再開します。
- Stop ボタンを押すとトレースを停止します。

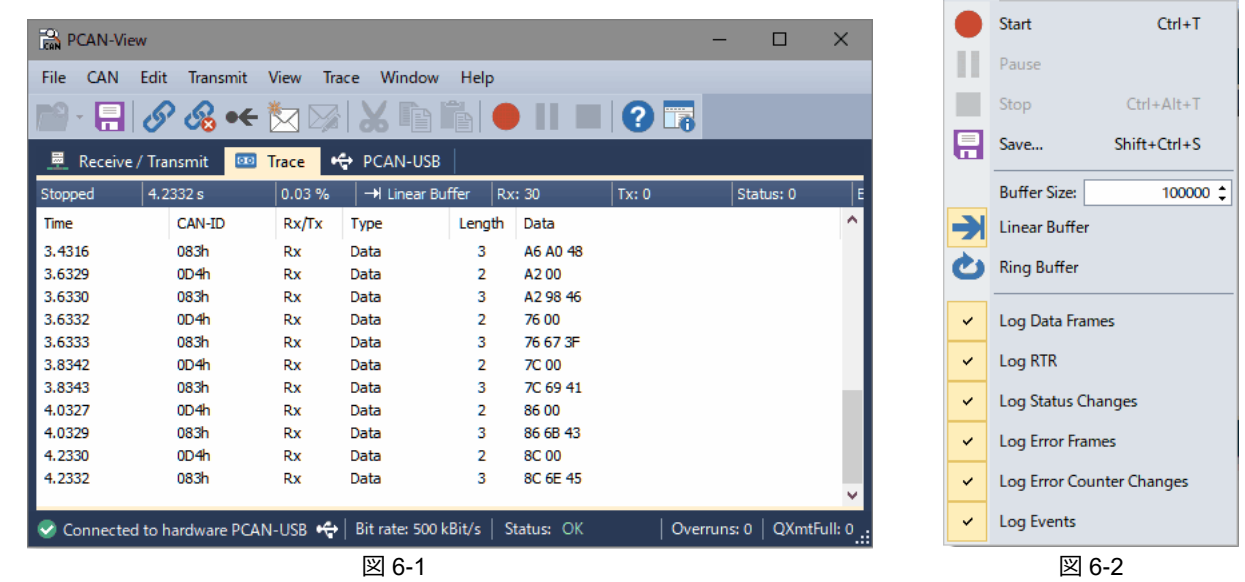

■ Save ボタン (または Shift + Ctrl + S) で、トレースを ASCII ファイル (\*.trc) に保存することができます。 (trc ファイルはテキストベースなので、テキストエディタでも参照可能です。)

Trace メニューで、バッファや記録条件を設定することができます(図 6-2 参照)。詳細は[、「8.メニューコマンド](#page-6-0) - [Trace](#page-6-0) [メニュー」](#page-6-0)を参照してください。

#### **<備考>**

PEAK-Converter で trc ファイルから CSV、ASC (Vector テキストベース)に変換することができます。 PEAK-Converter は、下記の URL よりダウンロードできます。 [https://www.peak-system.com/fileadmin/media/files/peak-converter](https://www.peak-system.com/fileadmin/media/files/peak-converter.zip)

# <span id="page-5-0"></span>**7. ステータスバー**

ステータスバーには、接続された CAN インターフェイス(&チャネル)、ビットレート、ステータス、エラー(Overruns、 QXmtFull)についての情報が示されます。

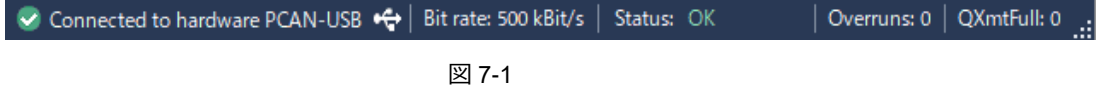

# <span id="page-5-1"></span>**8. メニューコマンド**

<span id="page-5-3"></span><span id="page-5-2"></span>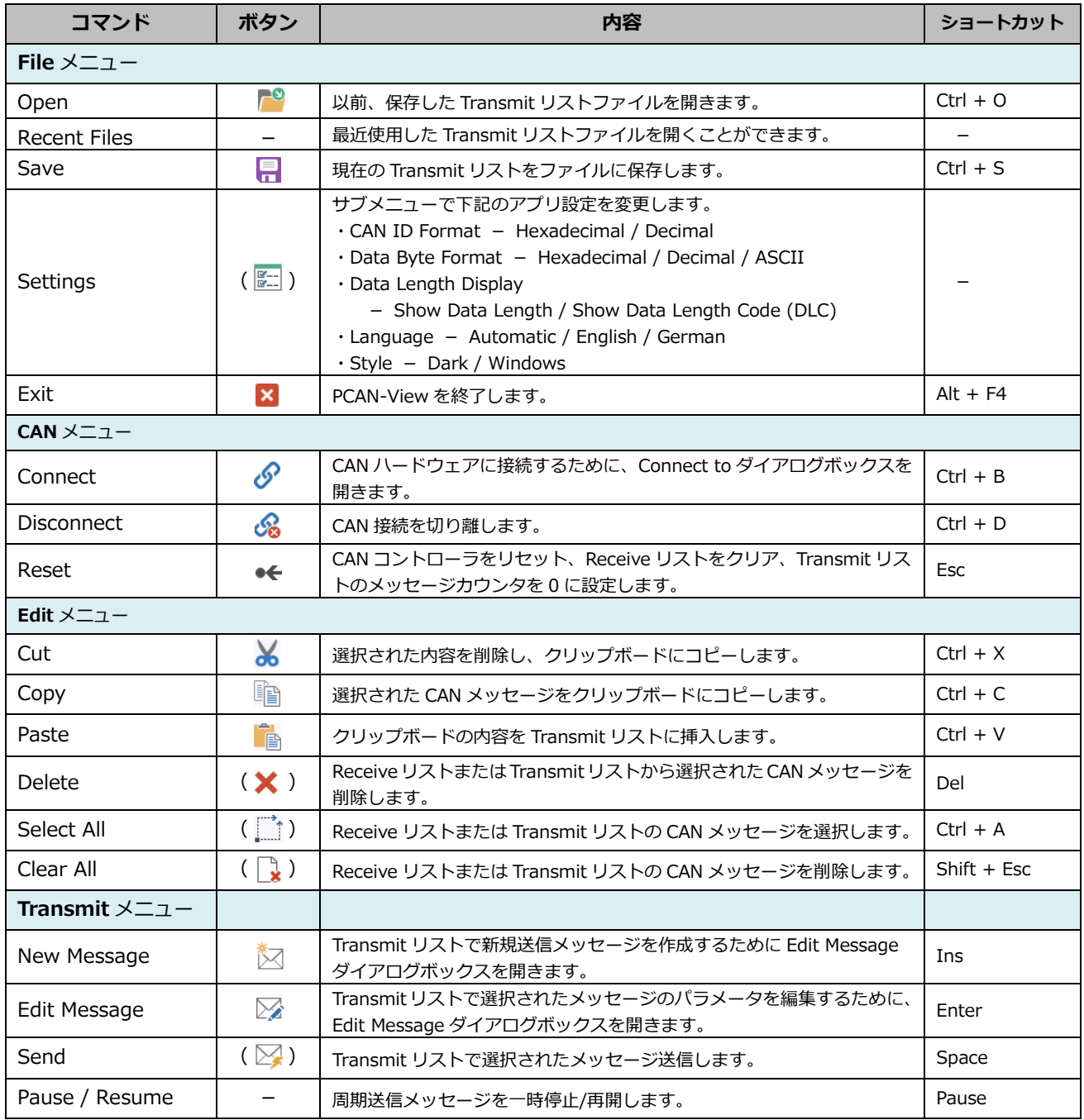

### 表 8-1 メニューコマンド 1/2

<span id="page-6-0"></span>

| コマンド                                | ボタン                                                                                                    | 内容                                                                                              | ショートカット                  |  |  |  |  |  |  |  |  |  |
|-------------------------------------|----------------------------------------------------------------------------------------------------|-------------------------------------------------------------------------------------------------|--------------------------|--|--|--|--|--|--|--|--|--|
| View $\times = \pm -$               |                                                                                                    |                                                                                                 |                          |  |  |  |  |  |  |  |  |  |
| Receive / Transmit                  | ( 量 )                                                                                                    | Receive / Transmit タブを表示します。                                                                    | $Alt + 1$                |  |  |  |  |  |  |  |  |  |
| Trace                               | $(\Box)$                                                                                                    | Trace タブを表示します。                                                                                 | $Alt + 2$                |  |  |  |  |  |  |  |  |  |
| $PCAN$ -                            |                                                                                                    | 現在、接続されている PCAN ハードウェアのタブを表示しま<br>す。                                                            | $Alt + 3$                |  |  |  |  |  |  |  |  |  |
| <b>Bus Load</b><br>(FD 機種のみ)        | $(\sqrt{-1})$                                                                                                    | Bus Load タブを表示します。<br>対応機種: PCAN-USB Pro, PCAN-USB FD, PCAN-USB Pro<br>FD, PCAN-PCI Express FD。 | $Alt + 4$                |  |  |  |  |  |  |  |  |  |
| <b>Error Generator</b><br>(FD 機種のみ) | $\left(\begin{array}{c} \bullet \\ \bullet \end{array}\right)$                                                                           | Error タブを表示します。<br>対応機種: PCAN-USB Pro, PCAN-USB FD, PCAN-USB Pro<br>FD, PCAN-PCI Express FD。    | $Alt + 5$                |  |  |  |  |  |  |  |  |  |
| Trace $\times = \pm -$              |                                                                                                    |                                                                                                 |                          |  |  |  |  |  |  |  |  |  |
| Start                               |                                                                                                    | CAN メッセージの記録を開始します。                                                                             | $Ctrl + T$               |  |  |  |  |  |  |  |  |  |
| Pause                               | H                                                                                                    | CAN メッセージの記録を一旦停止します。                                                                           |                          |  |  |  |  |  |  |  |  |  |
| Stop                                |                                                                                                    | CAN メッセージの記録を終了します。                                                                             | $Ctrl + Alt + T$         |  |  |  |  |  |  |  |  |  |
| Save                                | $\left(\frac{m}{n}\right)$                                                                                                    | CAN メッセージの記録をファイルに保存します。                                                                        | $Sift + CtrI + S$        |  |  |  |  |  |  |  |  |  |
| <b>Buffer Size</b>                  |                                                                                                    | バッファサイズを設定します。最大は 1000000 メッセージで<br>す。                                                          |                          |  |  |  |  |  |  |  |  |  |
| Linear Buffer                       | $\left(\rightarrow\right)$                                                                                                    | リニアバッファ・モードに設定します。バッファサイズに到<br>達すると記録を停止します。                                                    | $\qquad \qquad -$        |  |  |  |  |  |  |  |  |  |
| <b>Ring Buffer</b>                  | $\ddot{\textbf{c}}$                                                                                                    | リングバッファ・モードに設定します。バッファサイズに到<br>達すると、古いメッセージが上書きされます。                                            | -                        |  |  |  |  |  |  |  |  |  |
| Log Data Frames                     | $\overline{\phantom{0}}$                                                                                                    | データフレームを記録するかどうかを設定します。                                                                         | -                        |  |  |  |  |  |  |  |  |  |
| Log RTR                             | $\overline{\phantom{0}}$                                                                                                    | RTR を記録するかどうかを設定します。                                                                            | -                        |  |  |  |  |  |  |  |  |  |
| Log Status Changes                  |                                                                                                    | ハードウェアステータスの変更を記録するかどうかを設定<br>します。                                                              | $\equiv$                 |  |  |  |  |  |  |  |  |  |
| Log Error Frames                    |                                                                                                    | エラーフレームを記録するかどうかを設定します。                                                                         | $\overline{\phantom{0}}$ |  |  |  |  |  |  |  |  |  |
| Log Error Counter<br>Changes        |                                                                                                    | エラーカウンタ値の変更を記録するかどうかを設定します。                                                                     | $\equiv$                 |  |  |  |  |  |  |  |  |  |
| Log Events                          |                                                                                                    | イベントを記録するかどうかを設定します(例. プラグ&プレ<br>イ CAN ハードウェアの接続時/切断時に発生)。                                      | $\equiv$                 |  |  |  |  |  |  |  |  |  |
| Window メニュー                         |                                                                                                    |                                                                                                 |                          |  |  |  |  |  |  |  |  |  |
| Stay on Top                         | $\sqrt{2}$ )                                                                                                    | 他のすべてのアプリの上に PCAN-View を表示します。                                                                  | $Ctrl + I$               |  |  |  |  |  |  |  |  |  |
| <b>Make Floating</b>                | メインウインドウからアクティブなタブをアンロックし、フ<br>ローティング・ウインドウとしてそれを表示します。このコ<br>$(\frac{1}{2})$<br>マンドは、Trace / Error Generator / Bus Load タブに対して<br>有効です。 |                                                                                                 |                          |  |  |  |  |  |  |  |  |  |
| Help $\times = -$                   |                                                                                                    |                                                                                                 |                          |  |  |  |  |  |  |  |  |  |
| PCAN-View Help                      | ℯ                                                                                                    | ヘルプを開きます。                                                                                       | F1                       |  |  |  |  |  |  |  |  |  |
| Device Driver Version               | $\left(\begin{array}{c} 1 \\ 0 \end{array}\right)$                                                                                       | 現在使用されている PCAN デバイスドライバについての情<br>報を表示します。                                                       |                          |  |  |  |  |  |  |  |  |  |
| About                               | lij.                                                                                                    | バージョン情報等を表示します。                                                                                 | -                        |  |  |  |  |  |  |  |  |  |

表 8-2 メニューコマンド 2/2

### <span id="page-7-0"></span>**付録 A. PCAN-Basic(アプリケーション・ソフトウェア開発)**

PCAN-Basic は下記の URL よりダウンロードできます。

[https://www.peak-system.com/fileadmin/media/files/pcan-basic](https://www.peak-system.com/fileadmin/media/files/pcan-basic.zip)

pcan-basic.zip を解凍し頂けば、アプリケーション・ソフトウェアを開発するためのファイル(PCAN-Basic API、サン プル等)があります。詳細は、ドキュメント (PCANBasic\_enu.chm, PCAN-Parameter\_Documentation.pdf) とヘッダ ーファイルを参照してください。

### <span id="page-7-1"></span>**付録 B. USB インターフェイスの取り外し**

USB ベースの CAN インターフェイス (PCAN-USB、PCAN-USB FD、PCAN-USB Pro FD)は、Windows 環境下での 「ハードウェアの安全な取り外し」を実行する必要はありません。そのまま CAN ハードウェアの USB ケーブルを PC から外して構いません。

### <span id="page-7-2"></span>**付録 C. ステータス LED**

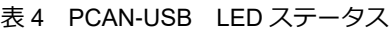

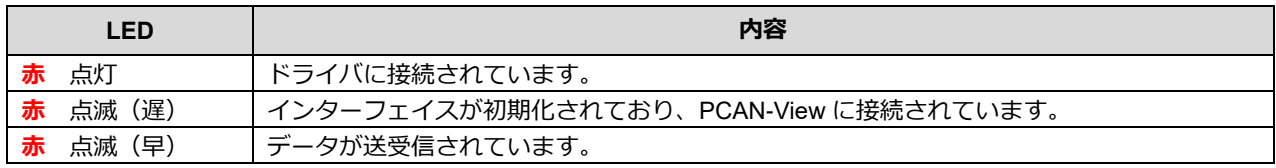

表 5 PCAN-USB FD LED ステータス

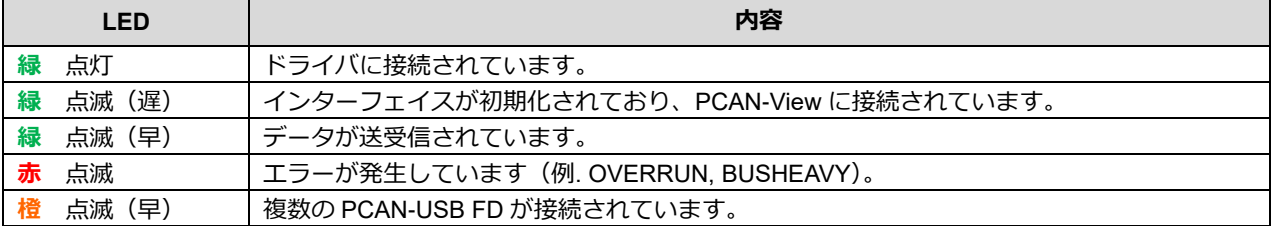

#### 表 6 PCAN-USB Pro FD LED ステータス

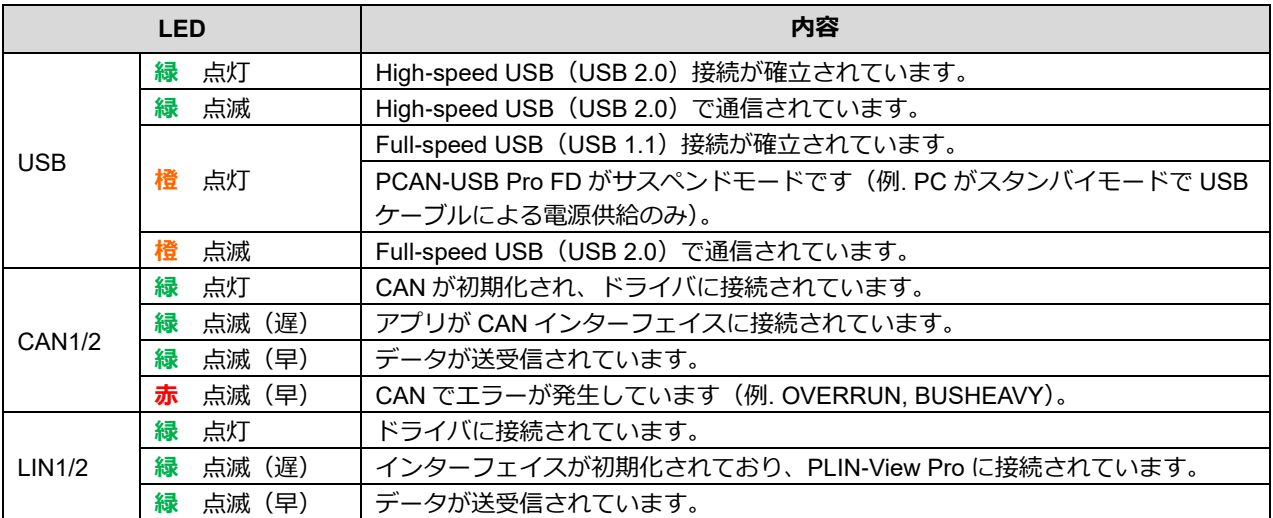

### <span id="page-8-0"></span>**付録 E. PCAN-USB タブ**

PCAN-USB タブ(PCAN インターフェイスによってタブ名が異なる)では、ファームウェア / ドライバのバージョン、 Part No.、デバイス ID を確認することができます。また、デバイス ID は、ここで設定することができます。

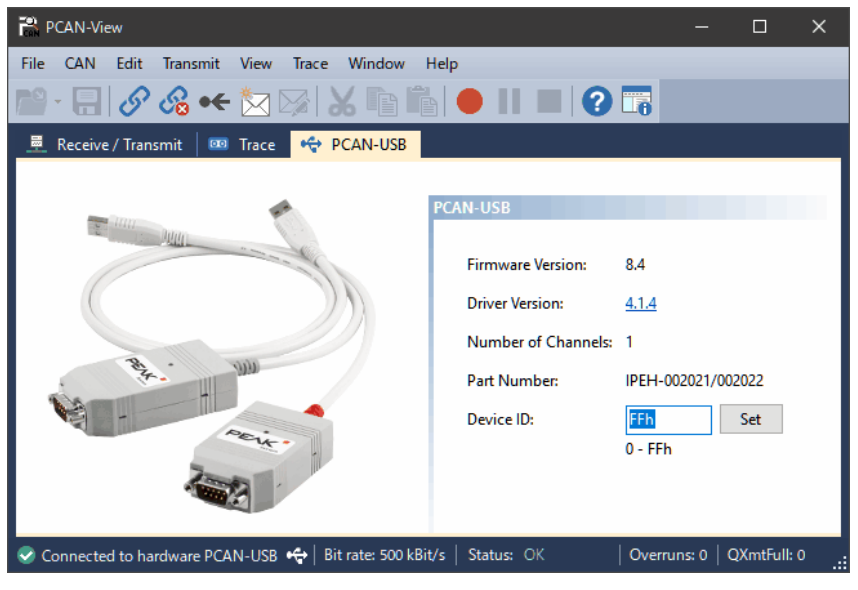

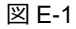

#### **Device ID**

デバイス ID は、同じ PC に接続された 2 個以上の PCAN-USB を識別するために使用します。 PCAN-USB の場合、0~FF を入力し、**Set** ボタンを押します。

### <span id="page-8-1"></span>**付録 F. CAN FD サポート機種**

CAN FD をサポートした PCAN インターフェイス (PCAN-USB FD と PCAN-USB Pro FD etc.)について説明します。

### <span id="page-8-2"></span>**F.1 CAN のみを使用する場合**

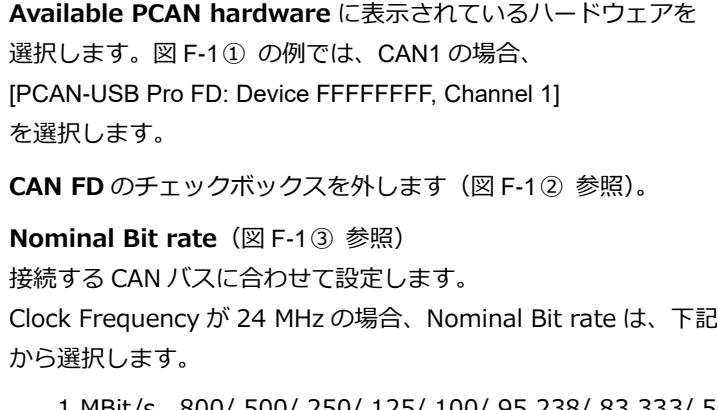

 1 MBit/s、800/ 500/ 250/ 125/ 100/ 95.238/ 83.333/ 50/ 47.619/ 33.333/ 20/10/5 kBit/s

上記にないビットレート、またはカスタムを設定する場合は、 Data Bit rate 横のプルダウンをクリックし、Manage Bit rates で 設定します(図 F-2 参照)。

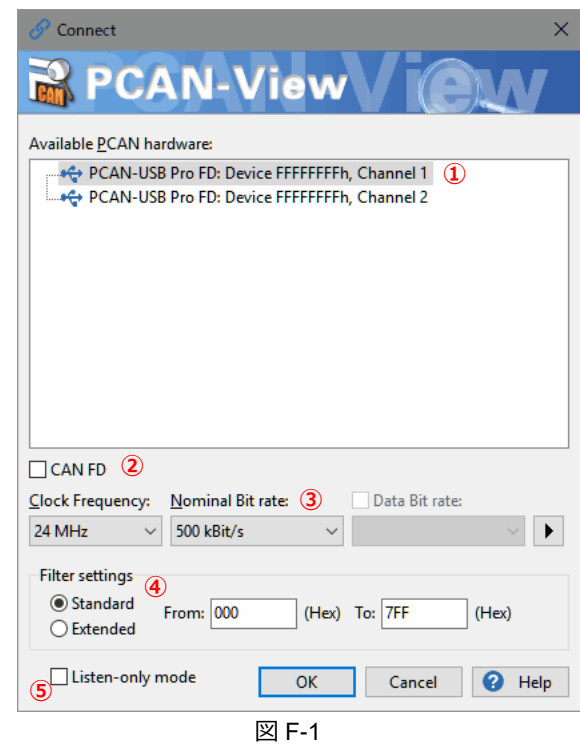

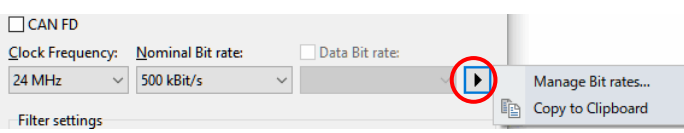

図 F-2

#### **Filter settings** ボックス(図 F-1④ 参照)

アクセプタンスフィルタで、受信する CAN ID の範囲を制限することができます。 Standard: 標準 CAN フレーム 000~7FFh(11 ビット CAN ID) Extended: 拡張 CAN フレーム 00000000~1FFFFFFFh(29 ビット CAN ID)

#### **Listen-only mode**(図 F-1⑤ 参照)

リッスンオンリ・モードに設定することができます。 PCAN インターフェイス以外に CAN ノードが 2 個以上ある場合に、単純な表示だけの CAN モニターとして使用する 場合に適しています。リッスンオンリ・モードでは、受信 CAN フレームに対して ACK を返さないので、バスに影響 を与えません。また、このモードでは送信ができないことに注意してください。

設定が終了したら、**OK** ボタンを押します。

PCAN-USB Pro FD(2ch 版)で、CAN1 と CAN2 の両方を使用する場合は、PCAN-View をもう 1 個起動し、Channel 2 も上記同様に設定します。

### <span id="page-9-0"></span>**F.2 CAN FD を使用する場合**

**Available PCAN hardware** に表示されているハードウェアを 選択します。図 F-3① の例では、CAN1 の場合、 [PCAN-USB Pro FD: Device FFFFFFFF, Channel 1] を選択します。

**CAN FD** のチェックボックスにチェックします(図 F-3② 参照)。

**Nominal Bit rate** (図 F-33 参照) 接続する CAN バスに合わせて設定します。 Clock Frequency が 60 MHz の場合、Nominal Bit rate は、下記 から選択します。

1 MBit/s, 500 kBit/s, 250 kBit/s

上記にないビットレートを設定する場合、まずは Clock Frequency を変更して探します(図 F-3④ 参照)。

カスタムを設定する場合は、Data Bit rate 横のプルダウンをクリッ クし、Manage Bit rates で設定します(図 F-4 参照)。

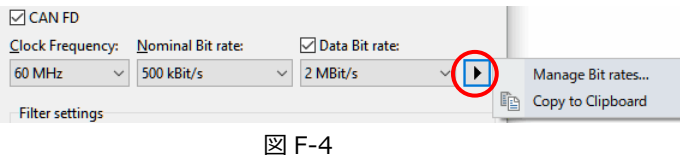

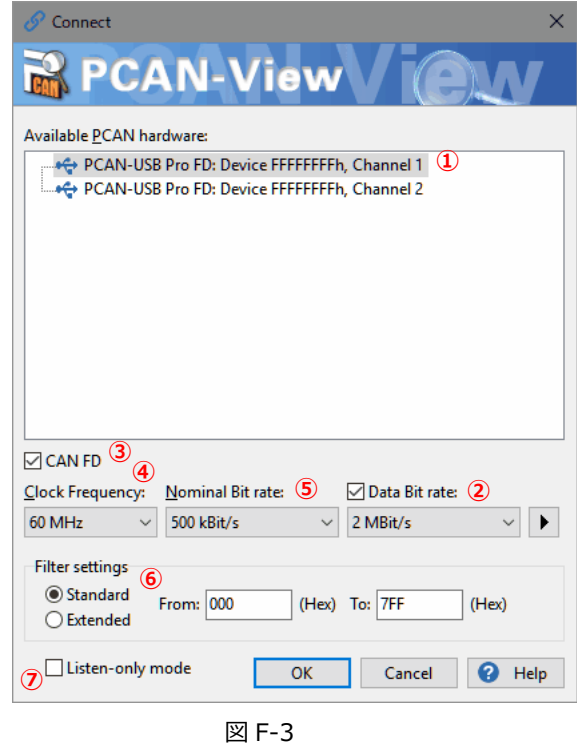

**Data Bit rate** ボックス (図 F-35) 参照)

チェックし、接続する CAN バスに合わせて設定します。 (Clock Frequency と Nominal Bit rate の組み合わせによって選択可能な Data Bit rate が決まります。)

**Filter setting** ボックス (図 F-36 参照)

アクセプタンスフィルタで、受信する CAN ID の範囲を制限することができます。 Standard: 標準 CAN フレーム 000~7FFh (11 ビット CAN ID) Extended: 拡張 CAN フレーム 00000000~1FFFFFFFh (29 ビット CAN ID)

#### **Listen-only mode**(図 F-3⑦ 参照)

リッスンオンリ・モードに設定します。PCAN インターフェイス以外に CAN ノードが 2 個以上ある場合に、単純な表 示だけの CAN モニターとして使用する場合に適しています。リッスンオンリ・モードでは、受信 CAN フレームに対 して ACK を返さないので、バスに影響を与えません。また、このモードでは送信ができないことに注意してください。

設定が終了したら、**OK** ボタンを押します。

PCAN-USB Pro FD (2ch 版)で、CAN1 と CAN2 の両方を使用する場合は、PCAN-View をもう 1 個起動し、Channel 2 も上記同様に設定します。

### <span id="page-10-0"></span>**F.3 送信メッセージの作成**

**New Message** ボタン<sup>☆</sup> (または Ins キー / Transmit メニュー から New Message / Transmit リスト内で右クリックして表示され たコンテキストメニューから New Message)で、送信メッセージ を作成します。

CAN FD メッセージを作成する場合は、**CAN FD** チェックボックス にチェックします(図 F-5① 参照)。

データを設定された Data Bit rate(例. 2 MBit/s)で送信するには、 インタン 図 F-5 **Bit Rate Switch** にチェックします(図 F-52)参照)。

8 バイト以上のデータは、Data: (hex) 横の **…** ボタン(図 F-5③ 参照) を押し、表示された Edit Data ウインドウで設定します(図 F-6 参照)。

#### **<備考>**

図 F-3 の設定において、CAN FD にチェック、Bit Rate Switch にチェックなしの場合、アービトレーションフェーズもデータ フェーズも、500 kBit/s のスピードとなります。データフェーズ を Data Bit rate で設定された 2 MBit/s にするには、 Bit Rate Switch にチェックします (図 F-5 の2) 参照)。

# 図 F-5 は、CAN-ID: 200、データ長: 64 バイト、 図 F-6

データ: すべて 00、周期: 50ms のメッセージ の例です。Paused にチェックすると、 Cycle Time のボタンで送信開始を行うことが できます。 周期送信ではなく、ワンショット送信のみの 場合は、Cycle Time を 0 にします (この場合、 Paused は影響しません)。

作成したメッセージを送信するには、 **Transmit** リストから送信するメッセージを 選択し、スペースキーを押します(または、 Transmit メニューから Send ボタン  $\mathbb{Z}/\mathbb{Z}$ CAN-ID 欄、図 F-7 の場合、200h をダブル クリック)。

周期送信を開始するには、Cycle Time の チェックボックス(図 F-7 では、50 の左側) をチェックします。

チェックを外すと周期送信を停止します。 インファイン インファイン 図 F-7

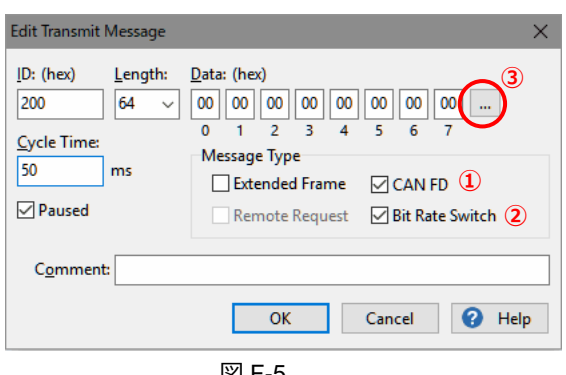

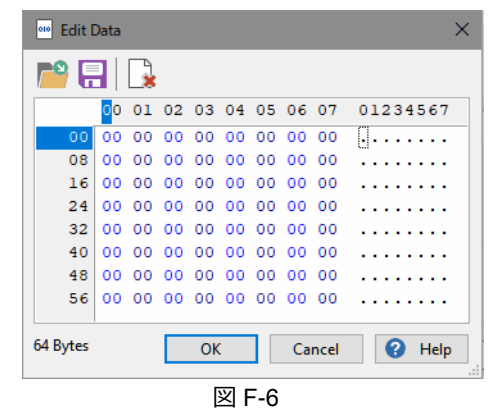

| PCAN-View<br>□<br>$\times$<br>Edit<br>Transmit View<br><b>Trace</b><br>Window<br>File<br><b>CAN</b><br>Help<br>P·FG⊗≪☆⊠故™■M<br>$\bullet$ II $\blacksquare$<br>Receive / Transmit<br><b>C</b> PCAN-USB Pro FD<br><b>Bus Load</b><br><b>Error Generator</b><br>$\overline{M}$<br>$\boxed{01}$<br>Trace<br>А<br><b>Cycle Time</b><br>CAN-ID<br>Type<br>Length<br>Data<br>Count<br>□<br><empty><br/>Receive<br/>CAN-ID<br/><b>Cycle Time</b><br/>□<br/>Comment<br/>Length<br/>Count<br/><b>Trigger</b><br/>Type<br/>Data<br/><b>FD</b> BRS<br/>200h<br/>64<br/>00 00 00 00 00 00 00 00<br/>50<br/><math>\mathbf{0}</math><br/>00 00 00 00 00 00 00 00<br/>Transmit<br/>00 00 00 00 00 00 00 00<br/>00 00 00 00 00 00 00 00<br/>00 00 00 00 00 00 00 00<br/>00 00 00 00 00 00 00 00<br/>00 00 00 00 00 00 00 00<br/>00 00 00 00 00 00 00 00<br/>Status: OK<br/><math>\overline{\phantom{a}}</math><br/>.::</empty> |  |  |  |  |  |  |
|----------------------------------------------------------------------------------------------------|--|--|--|--|--|--|
|                                                                                                    |  |  |  |  |  |  |
|                                                                                                    |  |  |  |  |  |  |
|                                                                                                    |  |  |  |  |  |  |
|                                                                                                    |  |  |  |  |  |  |
|                                                                                                    |  |  |  |  |  |  |
|                                                                                                    |  |  |  |  |  |  |
|                                                                                                    |  |  |  |  |  |  |
|                                                                                                    |  |  |  |  |  |  |
|                                                                                                    |  |  |  |  |  |  |
|                                                                                                    |  |  |  |  |  |  |
|                                                                                                    |  |  |  |  |  |  |
|                                                                                                    |  |  |  |  |  |  |
|                                                                                                    |  |  |  |  |  |  |
|                                                                                                    |  |  |  |  |  |  |
|                                                                                                    |  |  |  |  |  |  |
|                                                                                                    |  |  |  |  |  |  |
|                                                                                                    |  |  |  |  |  |  |
|                                                                                                    |  |  |  |  |  |  |

### <span id="page-11-0"></span>**F.4 PCAN-USB Pro FD タブ(PCAN-USB FD タブ)**

PCAN-USB Pro FD タブ (PCAN インターフェイスによってタブ名が異なる)では、ファームウェア / ドライバのバー ジョン、Part No.、デバイス ID を確認することができます。また、デバイス ID は、ここで設定することができます。

## **Device ID** デバイス ID は、同じ PC に接続された 2 個 以上の PCAN-USB Pro FD を識別するため に使用します。 PCAN-USB Pro FD (PCAN-USB FD)の場 合、00000000 ~ FFFFFFFFh を入力し、 **Set** ボタンを押します。 **CAN FD ISO-mode** On: ISO CAN FD Off: non-ISO CAN FD

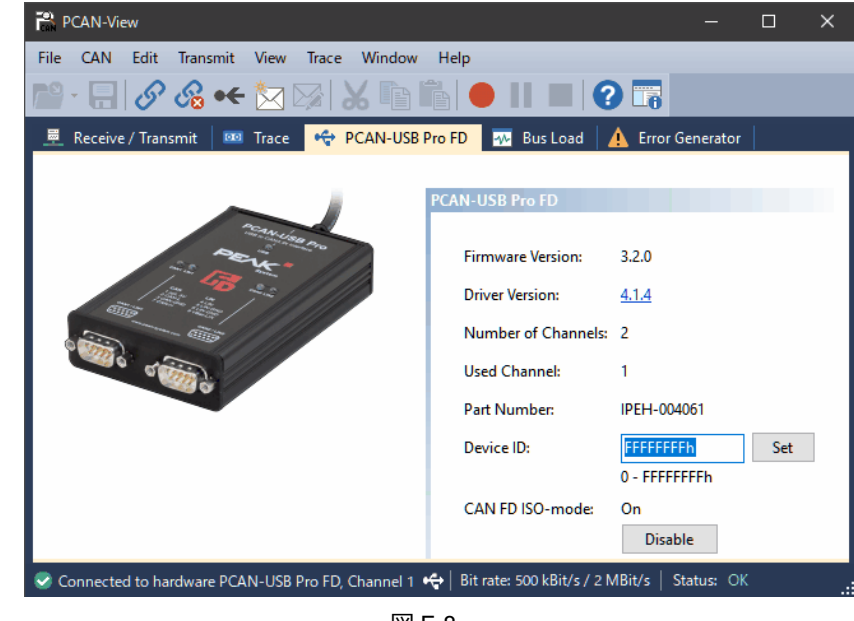

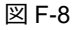

### <span id="page-11-1"></span>**F.5 Bus Load タブ**

Bus Load タブでは、CAN バスのバス負荷(最大 / 最小 / 平均)を参照することができます(図 F-9 参照)。

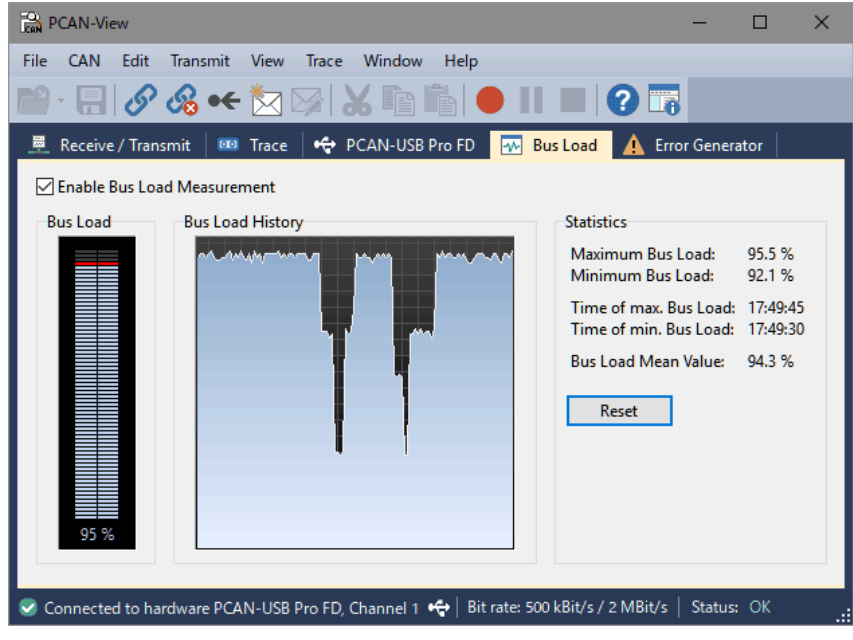

図 F-9

### <span id="page-12-0"></span>**F.6 Error Generator タブ**

Error Generator タブでは、エラーを発生させることができます(図 F-10 参照)。

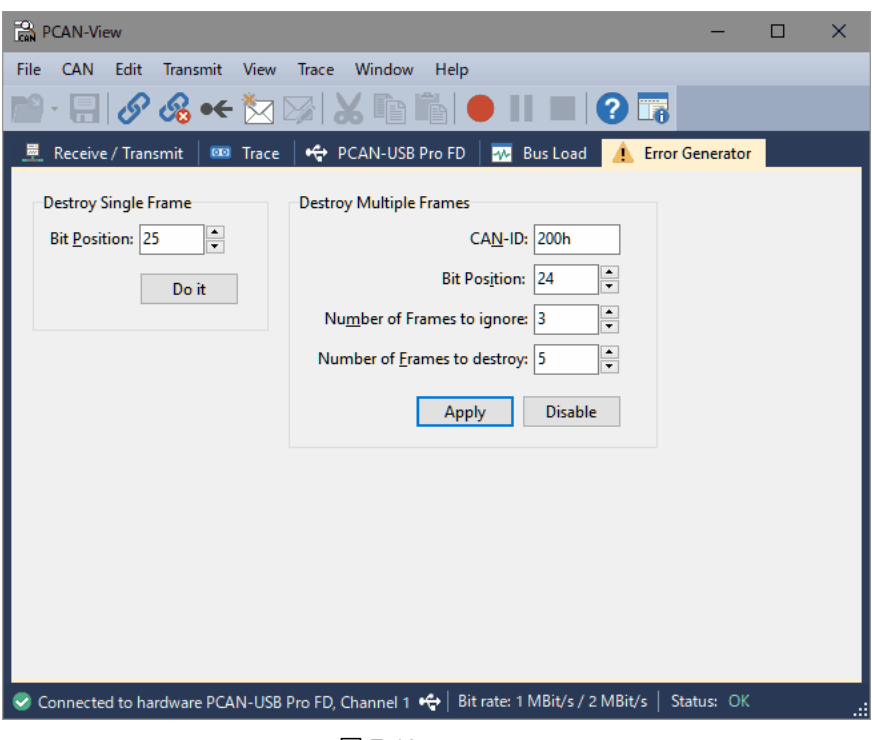

図 F-10

**Destroy Single Frame** ボックス(シングルフレームを破壊)

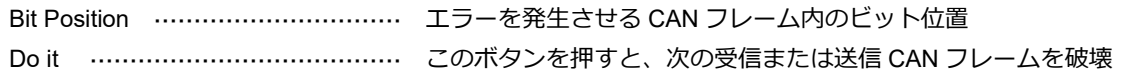

#### **<備考>**

図 F-10 の例では、Do it ボタンを押した後、次の CAN フレーム(受信または送信)の 25 ビット目を破壊します。 データを持つ 11 ビット CAN-ID の CAN フレームでは、25 ビット目は通常データに相当します。

**Destroy Multiple Frames** ボックス(特定の CAN-ID を持つ CAN フレームを繰り返し破壊)

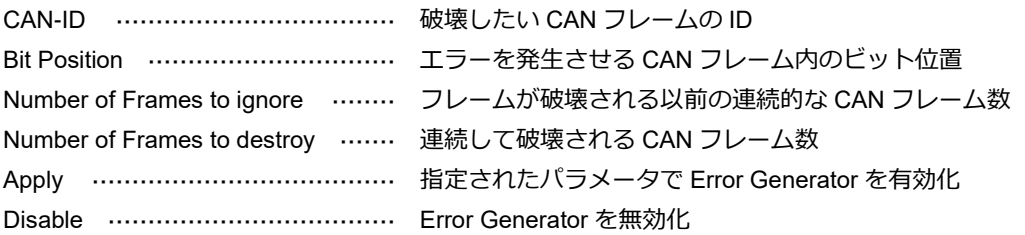

#### **<備考>**

図 F-10 の例では、Apply ボタンを押した後、200h の CAN-ID を持つ CAN フレーム(受信または送信)が 3回は正 常に動作し、その次の 5 回について 24 ビット目を破壊します。

以 上